# **Sciences & Technologie –Technologie-** matériaux et objets techniques

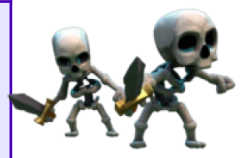

Traitement de texte Page 1/1

**6° CE QUE JE DOIS RETENIR Matériaux et objets techniques** Utiliser de logiciels usuels

## **1 Comment enregistrer un fichier:**

**Avant de commencer un travail il faut avoir le réflexe de le sauvegarder dans le dossier technologie et le faire régulièrement ! !**

Allez dans le menu fichier, choisissez la commande « Enregistrer sous…», trouvez le dossier voulu (généralement dans « **Mes documents**»), donnez lui un **nom + votre nom de famille** et cliquez sur enregistrer.

Pour sauvegarder les modifications il suffit de cliquer sur l'icône de la disquette

#### **2 Comment mettre en forme un document** Page de Garde Cycle 3 2022.odt - LibreOffice Writer

Fichier Édition Affichage Insertion Format Styles Tableau Formulaire Outils Fenêtre Aide ▎▊▾▅▾**▄**◂D, ֈ} Q | X, ਥ <mark>๋ ĥ - | Y</mark> | ヘ, ┌ → │ A ᢢ ¶ | | | | | | | | △ | | | | | | | △ ↓ <u>- | </u> | 』 | | □ | B | □ | B | ○  $\sqrt{2}$  $\sqrt{14}$  $S_1 \div X^2$ Content de tablea  $\vee$   $\overline{A}$   $A$  | Arial 1  $\mathbf{v}$  ,  $\mathbf{v}$  ,  $\mathbf{v}$ 大山 清 清 ( 11 - 11 米 **Caractères Annuler spéciaux Rétablir Police et taille**  des caractères  $\|\hspace{-.05cm}\|$  *Gras, Italique,* Insertion image, **Droite, Centré, Gauche**, **Insertion Gras, Italique, Justifié le texte graphique, zone Souligné Couper, Ouvrir, enregistrer de texte, tableau Exposant, indice copier, coller et imprimer un document**  $\overline{a}$ 

## **3 Comment insérer et mettre en forme une image ?**

Allez dans le menu **Insertion**, choisissez la commande image ou cliquez sur l'icône

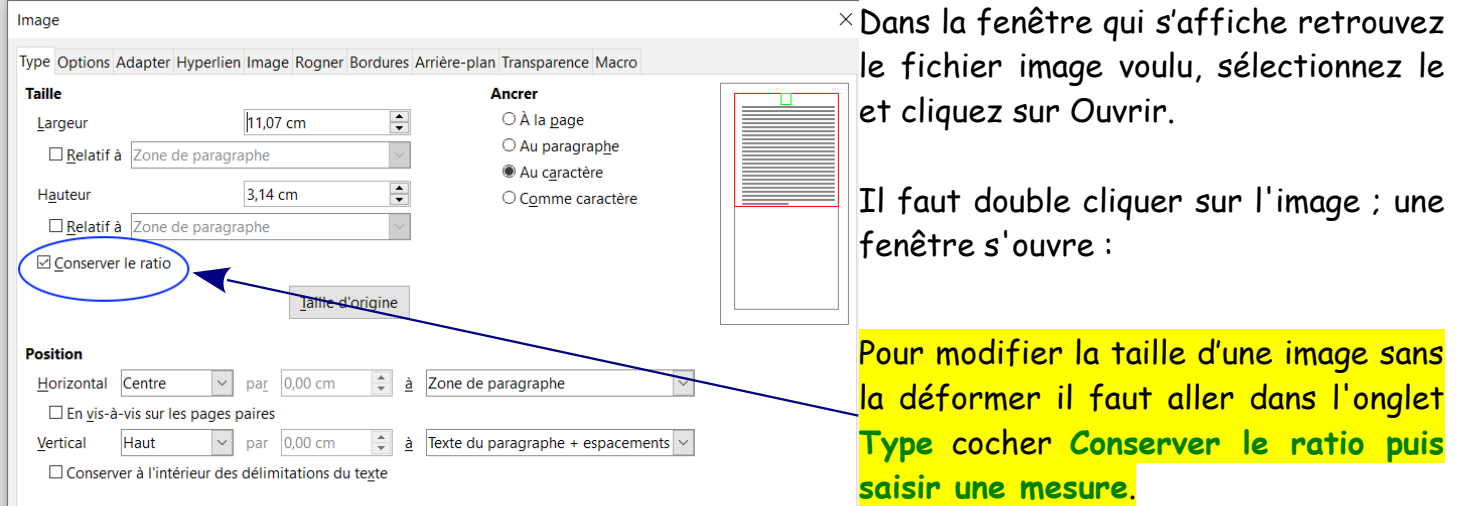

# **Sciences & Technologie –Technologie-** matériaux et objets techniques

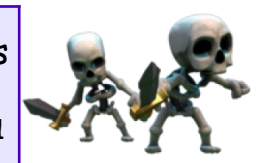

Traitement de texte Page 1/1

**6° CE QUE JE DOIS RETENIR Matériaux et objets techniques** Utiliser de logiciels usuels

#### **1 Comment enregistrer un fichier:**

**Avant de commencer un travail il faut avoir le réflexe de le sauvegarder dans le dossier technologie et le faire régulièrement ! !**

Allez dans le menu fichier, choisissez la commande « Enregistrer sous…», trouvez le dossier voulu (généralement dans « **………………………..**»), donnez lui un **……………… + ……………………… ………………………………………** et cliquez sur enregistrer. Pour sauvegarder les modifications il suffit de cliquer sur l'icône de la disquette

### **2 Comment mettre en forme un document**

Horizontal Centre v par 0,00 cm  $\frac{1}{x}$  **à** Zone de paragraphe

Tattle-d'origine

**Vertical** Haut  $\vee$  par 0,00 cm  $\div$  **à** Texte du paragraphe + espacements  $\vee$ 

Conserver le ratio

 $\Box$  En vis-à-vis sur les pages paires

□ Conserver à l'intérieur des délimitations du texte

**Position** 

Page de Garde Cycle 3 2022.odt - LibreOffice Writer

Fichier Édition Affichage Insertion Format Styles Tableau Formulaire Outils Fenêtre Aide ▎▊▚▅▚▛▚▏▊▜▏▓▛▊▐▞▎▚▏▎▚▚▚▝▎▒▗▊▕▊▚▝▛▚▎▏▅▊▏▏▏▅▋▏▏▊▏▏▏▏▏▏▏▏▏ Content de tablea / A At Arial  $\sqrt{14}$  $I_2$   $S_1$   $S_2$   $\uparrow$   $X^2$   $X_2$  $\triangledown$  ,  $\equiv$   $\equiv$   $\equiv$ 三倍天 医电性道 **3 Comment insérer et mettre en forme une image ?** Allez dans le menu *…………………………………*, choisissez la commande image ou la lusérer une image cliquez sur l'icône  $\times$  Dans la fenêtre qui s'affiche retrouvez Image Type Options Adapter Hyperlien Image Rogner Bordures Arrière-plan Transparence Macro le fichier image voulu, sélectionnez le Taille **Ancrer** et cliquez sur Ouvrir.  $\bigcirc$  À la page  $11,07$  cm  $\left| \frac{\bullet}{\bullet} \right|$ Largeur O Au paragraphe  $\Box$  Relatif à  $\Box$  Zone de paragraphe  $\smallsetminus$ Au caractère  $\left| \frac{\bullet}{\bullet} \right|$ Hauteur  $3,14$  cm Il faut double cliquer sur l'image ; une O Comme caractère  $\Box$  Relatif à Zone de paragraphe

fenêtre s'ouvre :

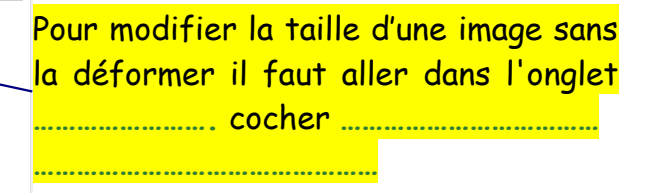